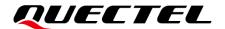

# **L26-LB EVB User Guide**

### **GNSS Module Series**

Version: 1.1

Date: 2022-08-01

Status: Released

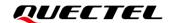

At Quectel, our aim is to provide timely and comprehensive services to our customers. If you require any assistance, please contact our headquarters:

#### Quectel Wireless Solutions Co., Ltd.

Building 5, Shanghai Business Park Phase III (Area B), No.1016 Tianlin Road, Minhang District, Shanghai 200233, China

Tel: +86 21 5108 6236 Email: <u>info@quectel.com</u>

### Or our local offices. For more information, please visit:

http://www.quectel.com/support/sales.htm.

### For technical support, or to report documentation errors, please visit:

http://www.quectel.com/support/technical.htm.

Or email us at: support@quectel.com.

## **Legal Notices**

We offer information as a service to you. The provided information is based on your requirements and we make every effort to ensure its quality. You agree that you are responsible for using independent analysis and evaluation in designing intended products, and we provide reference designs for illustrative purposes only. Before using any hardware, software or service guided by this document, please read this notice carefully. Even though we employ commercially reasonable efforts to provide the best possible experience, you hereby acknowledge and agree that this document and related services hereunder are provided to you on an "as available" basis. We may revise or restate this document from time to time at our sole discretion without any prior notice to you.

### **Use and Disclosure Restrictions**

### **License Agreements**

Documents and information provided by us shall be kept confidential, unless specific permission is granted. They shall not be accessed or used for any purpose except as expressly provided herein.

## Copyright

Our and third-party products hereunder may contain copyrighted material. Such copyrighted material shall not be copied, reproduced, distributed, merged, published, translated, or modified without prior written consent. We and the third party have exclusive rights over copyrighted material. No license shall be granted or conveyed under any patents, copyrights, trademarks, or service mark rights. To avoid ambiguities, purchasing in any form cannot be deemed as granting a license other than the normal non-exclusive, royalty-free license to use the material. We reserve the right to take legal action for noncompliance with abovementioned requirements, unauthorized use, or other illegal or malicious use of the material.

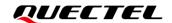

### **Trademarks**

Except as otherwise set forth herein, nothing in this document shall be construed as conferring any rights to use any trademark, trade name or name, abbreviation, or counterfeit product thereof owned by Quectel or any third party in advertising, publicity, or other aspects.

### **Third-Party Rights**

This document may refer to hardware, software and/or documentation owned by one or more third parties ("third-party materials"). Use of such third-party materials shall be governed by all restrictions and obligations applicable thereto.

We make no warranty or representation, either express or implied, regarding the third-party materials, including but not limited to any implied or statutory, warranties of merchantability or fitness for a particular purpose, quiet enjoyment, system integration, information accuracy, and non-infringement of any third-party intellectual property rights with regard to the licensed technology or use thereof. Nothing herein constitutes a representation or warranty by us to either develop, enhance, modify, distribute, market, sell, offer for sale, or otherwise maintain production of any our products or any other hardware, software, device, tool, information, or product. We moreover disclaim any and all warranties arising from the course of dealing or usage of trade.

## **Privacy Policy**

To implement module functionality, certain device data are uploaded to Quectel's or third-party's servers, including carriers, chipset suppliers or customer-designated servers. Quectel, strictly abiding by the relevant laws and regulations, shall retain, use, disclose or otherwise process relevant data for the purpose of performing the service only or as permitted by applicable laws. Before data interaction with third parties, please be informed of their privacy and data security policy.

## **Disclaimer**

- a) We acknowledge no liability for any injury or damage arising from the reliance upon the information.
- b) We shall bear no liability resulting from any inaccuracies or omissions, or from the use of the information contained herein.
- c) While we have made every effort to ensure that the functions and features under development are free from errors, it is possible that they could contain errors, inaccuracies, and omissions. Unless otherwise provided by valid agreement, we make no warranties of any kind, either implied or express, and exclude all liability for any loss or damage suffered in connection with the use of features and functions under development, to the maximum extent permitted by law, regardless of whether such loss or damage may have been foreseeable.
- d) We are not responsible for the accessibility, safety, accuracy, availability, legality, or completeness of information, advertising, commercial offers, products, services, and materials on third-party websites and third-party resources.

Copyright © Quectel Wireless Solutions Co., Ltd. 2022. All rights reserved.

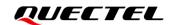

## **Safety Information**

The following safety precautions must be observed during all phases of operation, such as usage, service or repair of any terminal incorporating Quectel L26-LB module. Manufacturers of the terminal should distribute the following safety precautions to users and operating personnel, and incorporate them into all manuals supplied with the product. Otherwise, Quectel assumes no liability for customer failure to comply with these precautions.

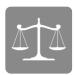

Ensure that the product may be used in the country and the required environment, as well as that it conforms to the local safety and environmental regulations.

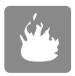

Keep away from explosive and flammable materials. The use of electronic products in extreme power supply conditions and locations with potentially explosive atmospheres may cause fire and explosion accidents.

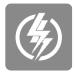

The product must be powered by a stable voltage source, while the wiring must conform to security precautions and fire prevention regulations.

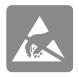

Proper ESD handling procedures must be followed throughout the mounting, handling and operation of any devices and equipment incorporating the module to avoid ESD damages.

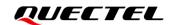

# **About the Document**

| Document Information |                       |
|----------------------|-----------------------|
| Title                | L26-LB EVB User Guide |
| Subtitle             | GNSS Module Series    |
| Document Type        | EVB User Guide        |
| Document Status      | Released              |

## **Revision History**

| Version | Date       | Description                                                                                                    |
|---------|------------|----------------------------------------------------------------------------------------------------|
| 1.0     | 2020-01-20 | Initial                                                                                                    |
| 1.1     | 2022-08-01 | <ol> <li>Completely reorganized the structure of the document.</li> <li>Detailed the steps of communication via QCOM tool (Chapter 4).</li> <li>Updated the test tool from PowerGPS to QGNSS (Chapter 5.1).</li> <li>Updated the firmware upgrade tool from Flash tool to QGNSS (Chapter 5.2).</li> </ol> |

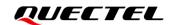

### **Contents**

| Sa  | afety Information                      | 3  |
|-----|----------------------------------------|----|
| Ab  | bout the Document                      | 4  |
| Co  | ontents                                | 5  |
|     | able Index                             |    |
| Fiç | igure Index                            | 7  |
| 1   | Introduction                           | 8  |
| 2   | General Overview                       | 9  |
|     | 2.1. EVB Kit                           | 9  |
|     | 2.2. Connect Cables and Antenna to EVB | 10 |
| 3   | EVB Interfaces                         | 12 |
|     | 3.1. EVB Top View                      | 12 |
|     | 3.2. EVB Interfaces                    | 12 |
| 4   | Communication via QCOM Tool            | 15 |
| 5   | Test and Upgrade via QGNSS Tool        | 17 |
|     | 5.1. QGNSS Setting                     | 17 |
|     | 5.1.1. QGNSS Interface Explanation     | 18 |
|     | 5.2. Firmware Upgrade                  | 20 |
| 6   | Annendix References                    | 24 |

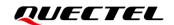

### **Table Index**

| Table 1: List of Kit Components        | 10 |
|----------------------------------------|----|
| Table 2: Detailed EVB Interfaces       | 13 |
| Table 3: J106 Pin Assignment           | 13 |
| Table 4: J106 Pin Detailed Description | 14 |
| Table 5: QGNSS Interface Explanation   | 18 |
| Table 6: Related Documents             |    |
| Table 7: Terms and Abbreviations       | 24 |

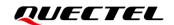

## Figure Index

| Figure 1: EVB and Components                                      | 9  |
|-------------------------------------------------------------------|----|
| Figure 2: EVB and Components Assembly                             | 10 |
| Figure 3: EVB Top View                                            | 12 |
| Figure 4: USB Port                                                | 15 |
| Figure 5: QCOM Interface for COM Port Setting                     | 15 |
| Figure 6: NMEA Sentence Output – Displayed on QCOM Tool Interface | 16 |
| Figure 7: COM Port and Baud Rate Setting                          | 17 |
| Figure 8: QGNSS Interface (Connected)                             | 18 |
| Figure 9: Tool Startup                                            | 20 |
| Figure 10: Baud Rate Setting                                      | 21 |
| Figure 11: Firmware Selecting                                     | 21 |
| Figure 12: Firmware Upgrade                                       | 22 |
| Figure 13: Successful Firmware Upgrade                            | 22 |

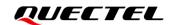

# 1 Introduction

This document provides information on the steps needed to evaluate the Quectel L26-LB module using the Evaluation Board (EVB). The EVB is a convenient tool that allows you to become familiar with the L26-LB module.

Specifically, the document is divided into several sections:

- Chapter 2 provides the general overview of EVB kit.
- Chapter 3 describes the EVB user interfaces.
- Chapter 4 describes how to communicate with the module via QCOM tool.
- Chapter 5 describes how to test and upgrade module via QGNSS tool.
- Chapter 6 is an appendix, which summarizes the relevant documents, and terms and abbreviations appearing herein.

### **NOTE**

- 1. For EVB schematic and PCB layout design files, contact Quectel Technical Support (support@quectel.com).
- 2. Download QCOM tool from our website <u>Download Zone</u> or request it from Quectel Technical Support; Request QGNSS tool from Quectel Technical Support.

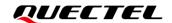

# **2** General Overview

### **2.1. EVB Kit**

The EVB kit includes: Evaluation Board (EVB), active GNSS antenna, Micro-USB cable, USB flash drive, bolts and coupling nuts.

The EVB kit components are shown in the figure below. Check *Table 1* for details.

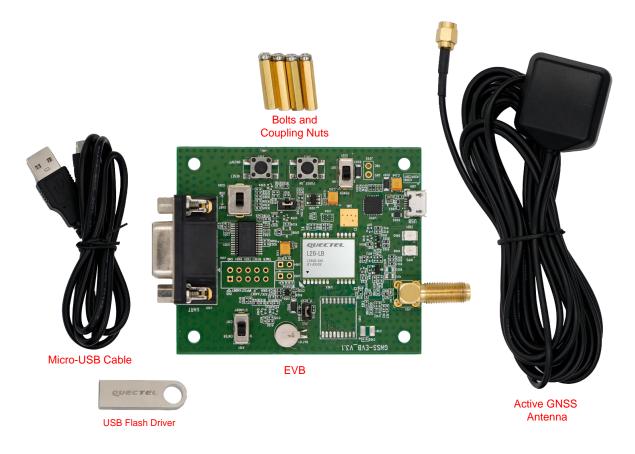

Figure 1: EVB and Components

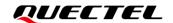

**Table 1: List of Kit Components** 

| Items             | Description                                                                                                    | Quantity |
|-------------------|----------------------------------------------------------------------------------------------------|----------|
| EVB               | Evaluation Board<br>Size: 60 mm × 70 mm                                                                                 | 1        |
| USB Cable         | Micro-USB Cable                                                                                                    | 1        |
| USB Flash Drive   | 8 GB USB Flash Drive (including the module-related documents, tools, and drivers)                                       | 1        |
| GNSS Antenna      | Active GNSS Antenna Request the antenna datasheet from Quectel Technical Support.                                       | 1        |
| Instruction Sheet | Sheet providing instructions on how to connect the EVB and its components, detailed information on EVB components, etc. | 1        |
| Others            | Bolts and Coupling Nuts                                                                                                 | 4 pairs  |

### 2.2. Connect Cables and Antenna to EVB

The connection between the EVB and its components is shown in the figure below. For more information on how to connect the EVB and its components, refer to the instruction sheet inside the EVB kit.

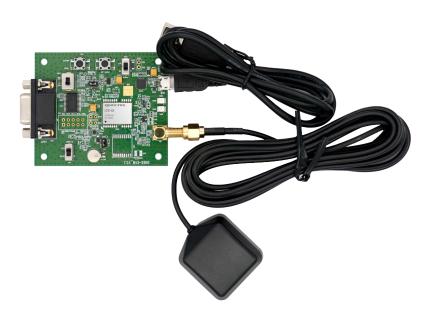

Figure 2: EVB and Components Assembly

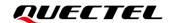

NOTE

Make sure that the active GNSS antenna is placed with a clear line of sight to the sky.

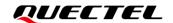

# **3** EVB Interfaces

### 3.1. EVB Top View

EVB top view is shown in the figure below.

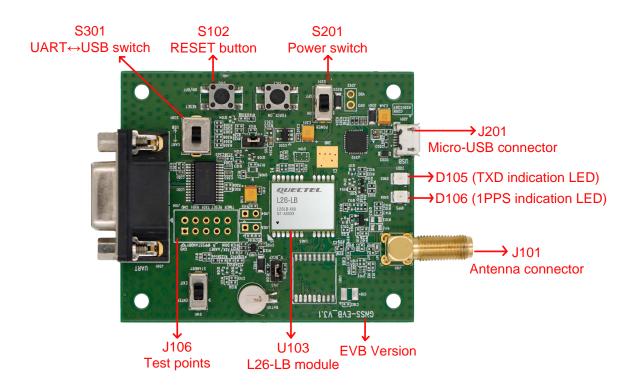

Figure 3: EVB Top View

### 3.2. EVB Interfaces

The EVB interfaces are detailed in the table below.

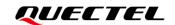

**Table 2: Detailed EVB Interfaces** 

| Function                | Interfaces                               | Description                                                                                                    |  |
|-------------------------|------------------------------------------|----------------------------------------------------------------------------------------------------|--|
| Power Supply            | J201<br>Micro-USB Connector              | <ul> <li>Power supply input:</li> <li>DC power supply: 4.5–5.5 V, typ. 5.0 V</li> <li>Current capability should be &gt; 100 mA</li> </ul> |  |
| Communication Interface | J201<br>Micro-USB Connector              | Standard NMEA message output, PMTK/PQ command input and output, and firmware upgrade.                                                     |  |
| RF Input                | J101<br>Antenna Connector                | The antenna in the kit supports:  GPS L1 C/A  GLONASS L1  BDS B1I  QZSS L1 C/A  SBAS                                                      |  |
| Signal Indication       | D105 TXD Indication LED (Blue LED)       | Flashing: Data are output from UART TXD pin. Extinct or Bright: No data are output from UART TXD pin.                                     |  |
|                         | D106<br>1PPS Indication LED<br>(Red LED) | Flashing: Successful position fix.  Frequency: 1 Hz.  Extinct: No position fix.                                                           |  |
|                         | S201<br>Power Switch                     | Powers the EVB on/off.                                                                                                    |  |
| Switches and Buttons    | S301<br>UART↔USB Switch                  | Switch between USB data transfer and UART data transfer.                                                                                  |  |
|                         | S102<br>RESET Button                     | Short press on the button to reset the module.                                                                                            |  |
| Test Points             | J106<br>Test Points                      | Pins are detailed in <i>Table 3</i> and <i>Table 4</i> below.                                                                             |  |

J106 pin assignment is shown below:

**Table 3: J106 Pin Assignment** 

| 32K/DRIN | AADET_N | 1PPS | STANDBY | GND |
|----------|---------|------|---------|-----|
| TIMER    | RESET   | TXD1 | RXD1    | GND |

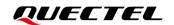

**Table 4: J106 Pin Detailed Description** 

| Pin Name | I/O | Description                         |
|----------|-----|-------------------------------------|
| 32K/DRIN | -   | Not connected                       |
| AADET_N  | DI  | Detects active antenna open-circuit |
| 1PPS     | DO  | 1 pulse per second                  |
| STANDBY  | DI  | Enters or exits Standby mode        |
| GND      | -   | Ground                              |
| TIMER    | -   | Not connected                       |
| RESET    | DI  | Resets the module                   |
| TXD1     | DO  | Transmits data                      |
| RXD1     | DI  | Receives data                       |
| GND      | -   | Ground                              |

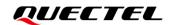

# **4** Communication via QCOM Tool

This chapter explains how to use the QCOM tool to communicate with the module via the Micro-USB connector. For more information, see document [1].

The detailed steps for communicating with the module via QCOM tool:

- Step 1: Connect the EVB and the PC with a Micro-USB cable via the Micro-USB connector. Flip the power switch (S201) to **ON** position to power on the EVB and flip the UART↔USB switch (S301) to **USB** position.
- Step 2: Run the provided driver installer to install the USB driver. View the USB port number in the Device Manager, as shown in the figure below.

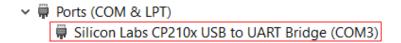

Figure 4: USB Port

Step 3: Install the QCOM tool provided by Quectel. The QCOM interface for COM Port Setting is shown in the figure below (default baud rate: 9600 bps 1).

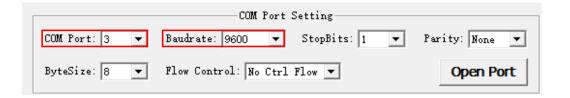

Figure 5: QCOM Interface for COM Port Setting

- Step 4: Select the correct "COM Port" (USB Port shown in Figure 4 above) and set the correct "Baudrate".
- Step 5: Click "Open Port" to establish communication with the EVB. The NMEA sentences output by the module will be displayed in the receiving bar of the QCOM tool, as shown in the figure below.

<sup>&</sup>lt;sup>1</sup> UART interface default settings may vary depending on software versions.

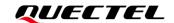

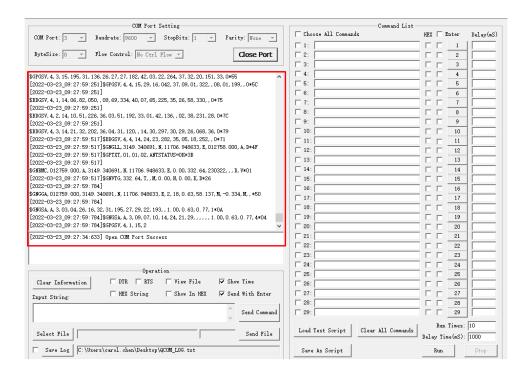

Figure 6: NMEA Sentence Output – Displayed on QCOM Tool Interface

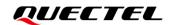

# 5 Test and Upgrade via QGNSS Tool

This chapter explains how to use the QGNSS software tool for verifying the status of GNSS L26-LB module and upgrading the module firmware. For more information about QGNSS use, see *document* [2].

### 5.1. QGNSS Setting

- **Step 1:** Assemble the EVB components.
- **Step 2:** Connect the EVB and the PC with a Micro-USB cable. Flip the Power switch (S201) to **ON** position to power on the EVB and flip the UART↔USB switch (S301) to **USB** position.
- **Step 3:** Start the QGNSS and click "**Setting**" and "**Serial Port Configuration**" (default baud rate: 9600 bps <sup>2</sup>).

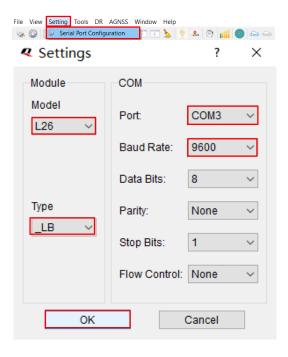

Figure 7: COM Port and Baud Rate Setting

**Step 4:** Click the **Connect or disconnect**" button. The interface shown in the figure below appears once the module is connected.

.

<sup>&</sup>lt;sup>2</sup> UART interface default settings may vary depending on software versions.

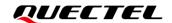

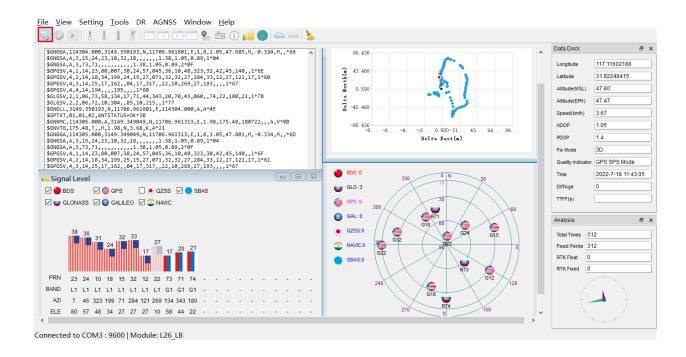

Figure 8: QGNSS Interface (Connected)

### 5.1.1. QGNSS Interface Explanation

You can view GNSS information, such as  $C/N_0$  message, time, position, speed, and precision in the QGNSS interface. See the following table to find out more about these parameters.

**Table 5: QGNSS Interface Explanation** 

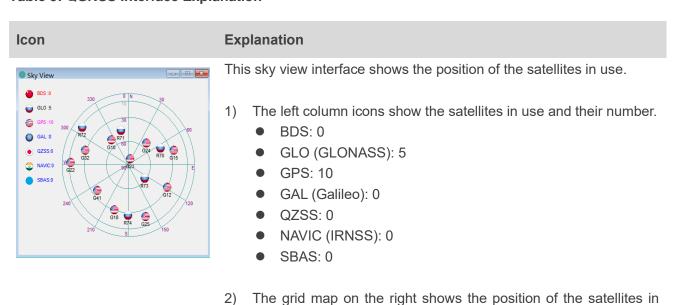

use.

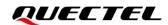

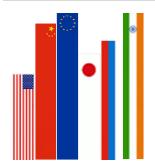

- GPS satellite
- BDS satellite
- GLONASS satellite
- Galileo satellite
- QZSS satellite
- NavIC (IRNSS) satellite

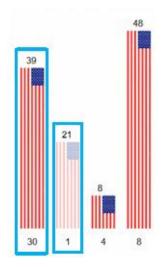

- PRN 30 C/N<sub>0</sub> is 39 dB-Hz.
- Column in bright red means that the navigation data of the satellites are in use.
- PRN 1 C/N<sub>0</sub> is 21 dB-Hz.
- Column in light red means that the navigation data of the satellites are not in use.

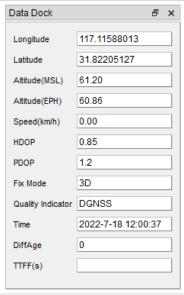

- Longitude (unit: degree)
- Latitude (unit: degree)
- Altitude (MSL) (unit: m)
- Altitude (EPH) (unit: m)
- Receiver speed (unit: km/h)
- Horizontal dilution of precision
- Position dilution of precision
- Fix Mode: 2D, 3D
- Quality Indicator: DGNSS, DGPS, GPS SPS mode
- UTC date and time
- Age of differential GPS data
- Last TTFF (unit: second)

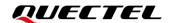

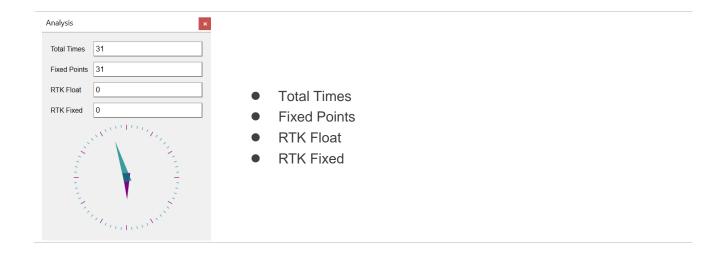

### 5.2. Firmware Upgrade

Firmware upgrade steps:

**Step 1:** Click "Tools" and select "Firmware Download" in QGNSS tool.

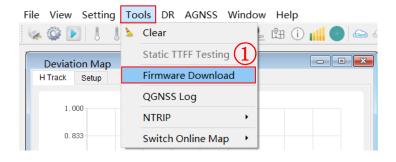

Figure 9: Tool Startup

Step 2: Select "Download Baudrate" (baud rate will affect firmware download speed).

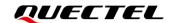

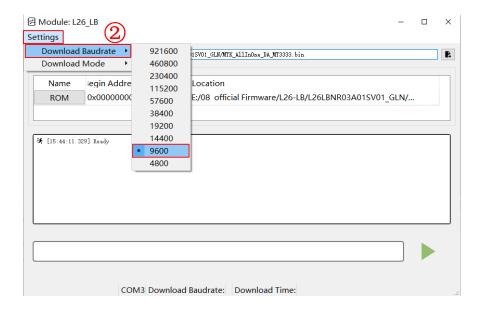

Figure 10: Baud Rate Setting

Step 3: Click the "Open DA File" button to select DA file, e.g., "MTK\_AllInOne\_DA\_MT3333.bin" and then click "ROM" file to select ROM file, e.g., "L26LBNR03A01SV01\_GLN.bin".

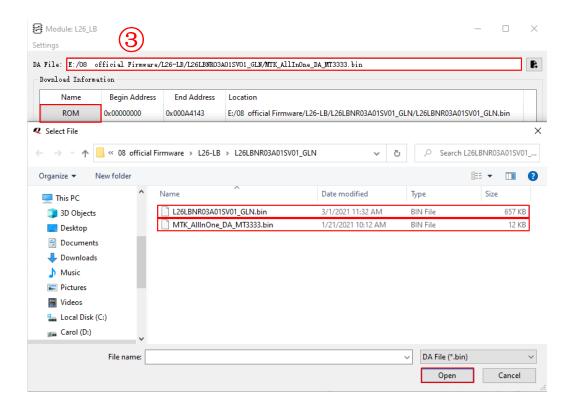

Figure 11: Firmware Selecting

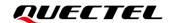

**Step 4:** Click the "Run" button and then press the Reset button for a short time to reset the module after the following window pops up. Finally, click "Yes" button to start downloading the firmware.

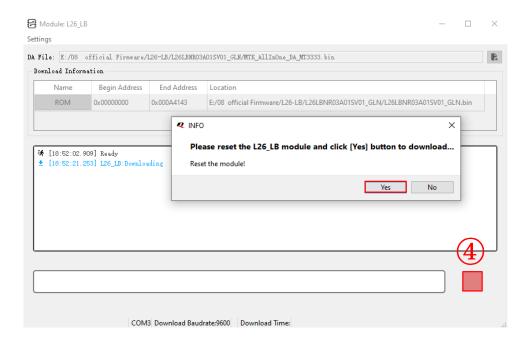

Figure 12: Firmware Upgrade

**Step 5:** Upon successful firmware upgrade, the QGNSS tool's progress bar on the screen will indicate "100 %".

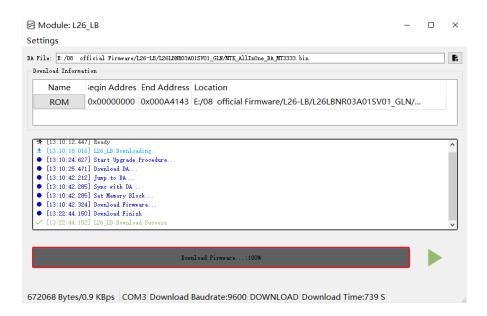

Figure 13: Successful Firmware Upgrade

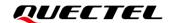

NOTE

Make sure the module is in Continuous mode before upgrading firmware.

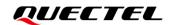

# **6** Appendix References

### **Table 6: Related Documents**

### **Document Name**

- [1] Quectel\_QCOM\_User\_Guide
- [2] Quectel\_QGNSS\_User\_Guide

### **Table 7: Terms and Abbreviations**

| Abbreviation | Description                              |
|--------------|------------------------------------------|
| 2D           | 2 Dimension                              |
| 3D           | 3 Dimension                              |
| BDS          | BeiDou Navigation Satellite System       |
| CEP          | Circular Error Probable                  |
| COM Port     | Communication Port                       |
| DC           | Direct Current                           |
| DGNSS        | Differential GNSS                        |
| DGPS         | Differential GPS                         |
| DI           | Digital Input                            |
| DO           | Digital Output                           |
| EPH          | Ellipsoidal Height                       |
| ESD          | Electrostatic Discharge                  |
| EVB          | Evaluation Board                         |
| Galileo      | Galileo Satellite Navigation System (EU) |
|              |                                          |

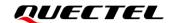

| GLONASS   | Global Navigation Satellite System (Russia)                            |
|-----------|------------------------------------------------------------------------|
| GND       | Ground                                                                 |
| GNSS      | Global Navigation Satellite System                                     |
| GPS       | Global Positioning System                                              |
| I/O       | Input/Output                                                           |
| IRNSS     | Indian Regional Navigation Satellite System                            |
| LED       | Light Emitting Diode                                                   |
| LNA       | Low-Noise Amplifier                                                    |
| Micro-USB | Micro Universal Serial Bus                                             |
| NavIC     | Indian Regional Navigation Satellite System                            |
| NMEA      | NMEA (National Marine Electronics Association) 0183 Interface Standard |
| PC        | Personal Computer                                                      |
| PCB       | Printed Circuit Board                                                  |
| PPS       | Pulse Per Second                                                       |
| PRN       | Pseudo Random Noise                                                    |
| QZSS      | Quasi-Zenith Satellite System                                          |
| RF        | Radio Frequency                                                        |
| RMS       | Root Mean Square                                                       |
| RTK       | Real Time Kinematic                                                    |
| RXD       | Receive Data (Pin)                                                     |
| SBAS      | Satellite-Based Augmentation System                                    |
| SPS       | Standard Positioning Service                                           |
| TTFF      | Time to First Fix                                                      |
| TXD       | Transmit Data (Pin)                                                    |
| UART      | Universal Asynchronous Receiver/Transmitter                            |
|           |                                                                        |

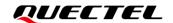

| USB | Universal Serial Bus       |
|-----|----------------------------|
| UTC | Coordinated Universal Time |